You will access Payroll Self Service through the Madison County Intranet.

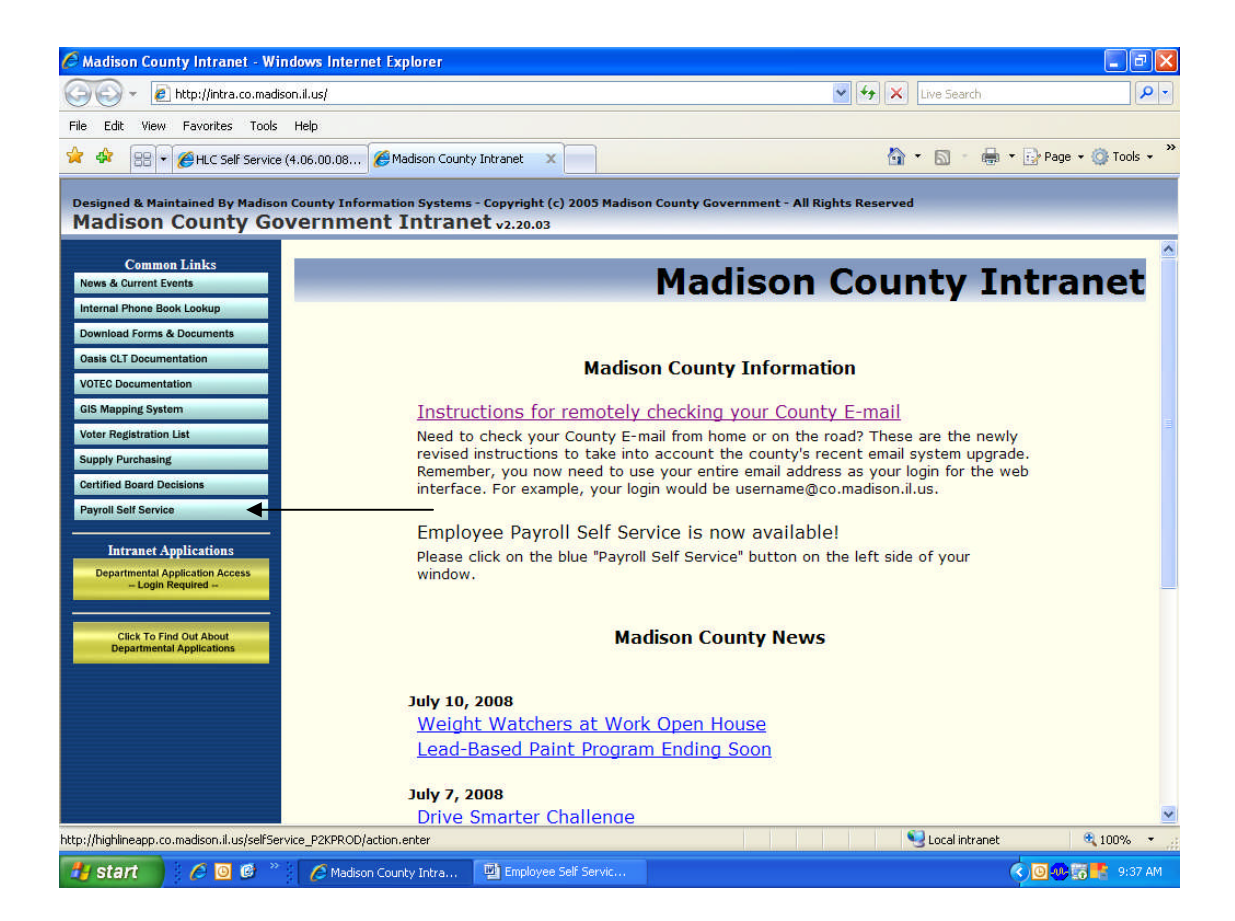

After the logon screen appears, you must enter your information.

Your 'Person Code' is a 1-4 digit number that can be found on your check in the upper right hand side under 'Employee ID'.

Your initial 'PIN' is your last name's initial plus the last 5 digits of you SSN (L#####).

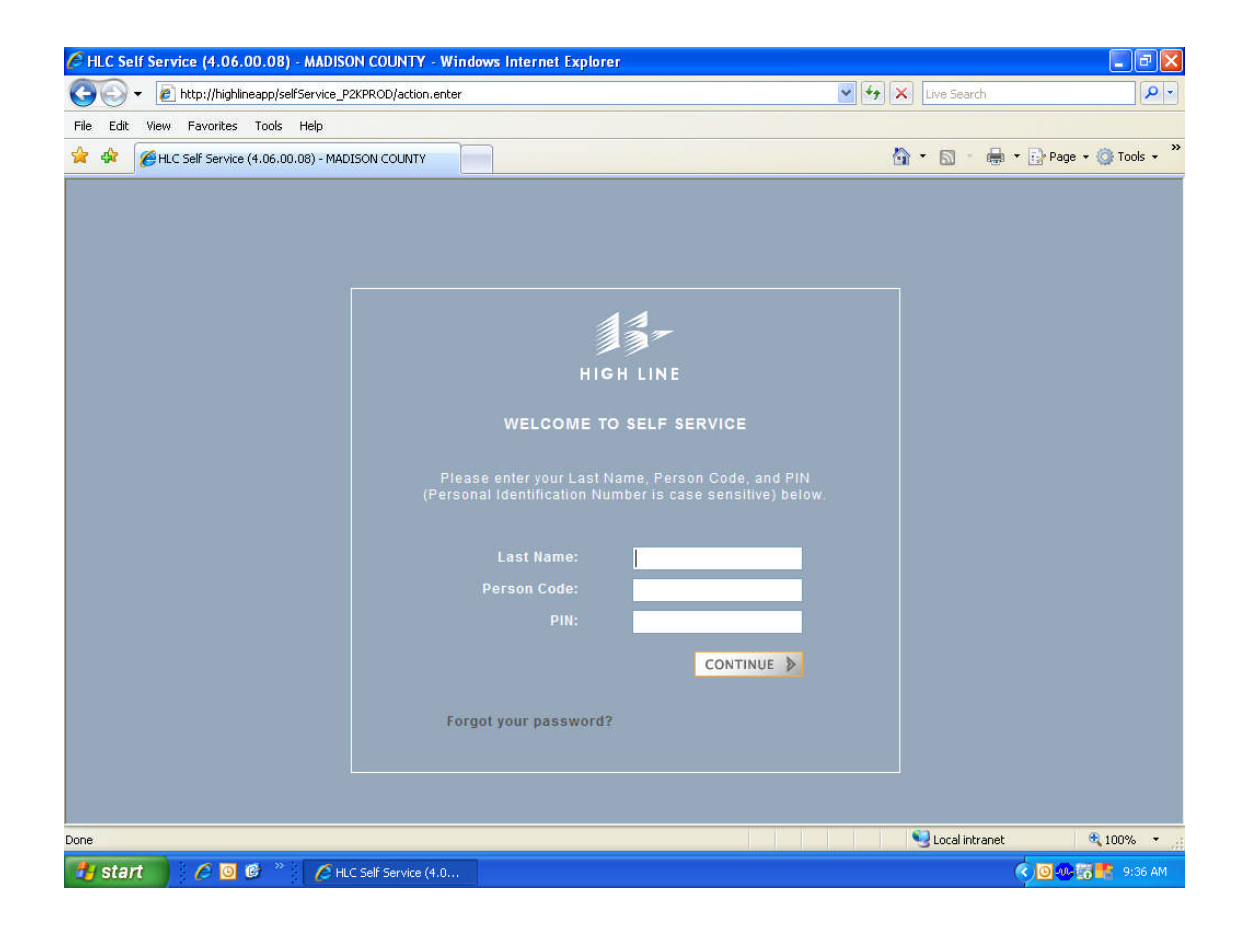

## Change your pin:

To Save any changes that you make, you must use the SAVE icon.

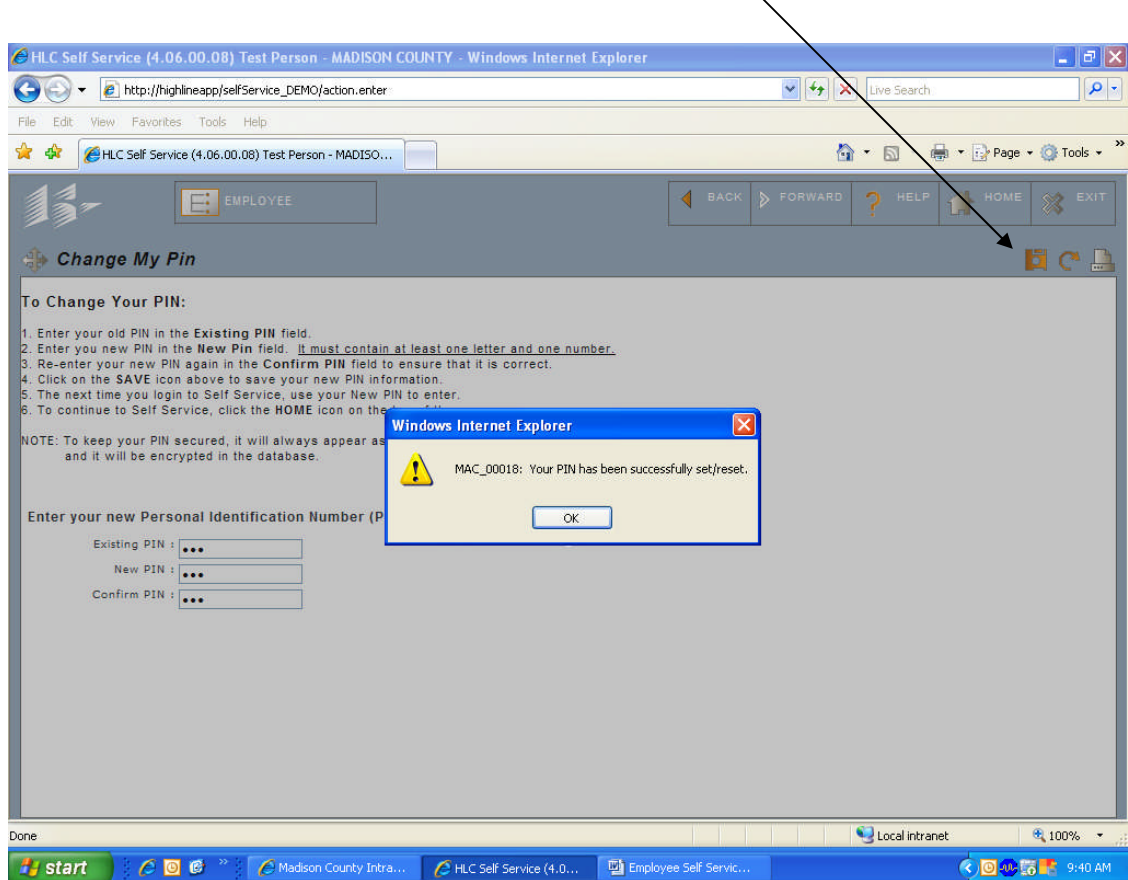

This is the employee's self service home page:

To return to the home page from another page, click on either the 'Employee' icon or the 'Home' icon.

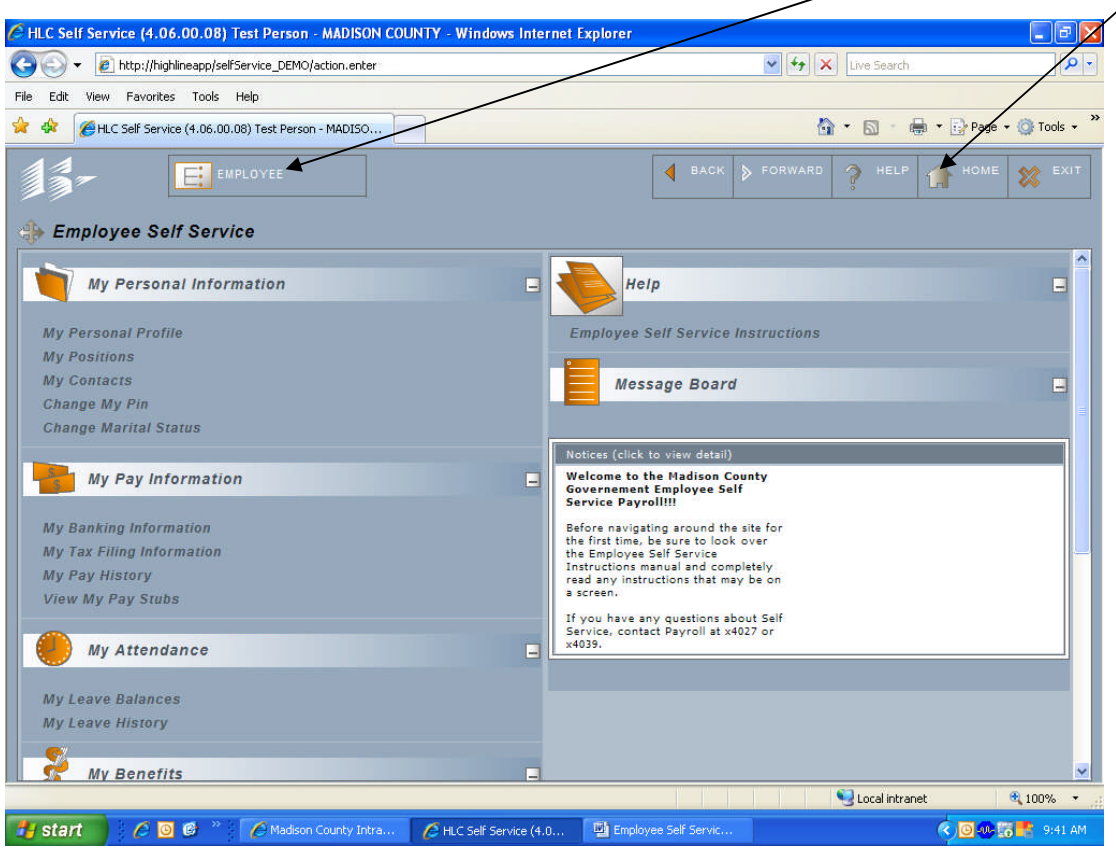

To navigate from one screen to another, you can click on the navigation arrows to display the drop down

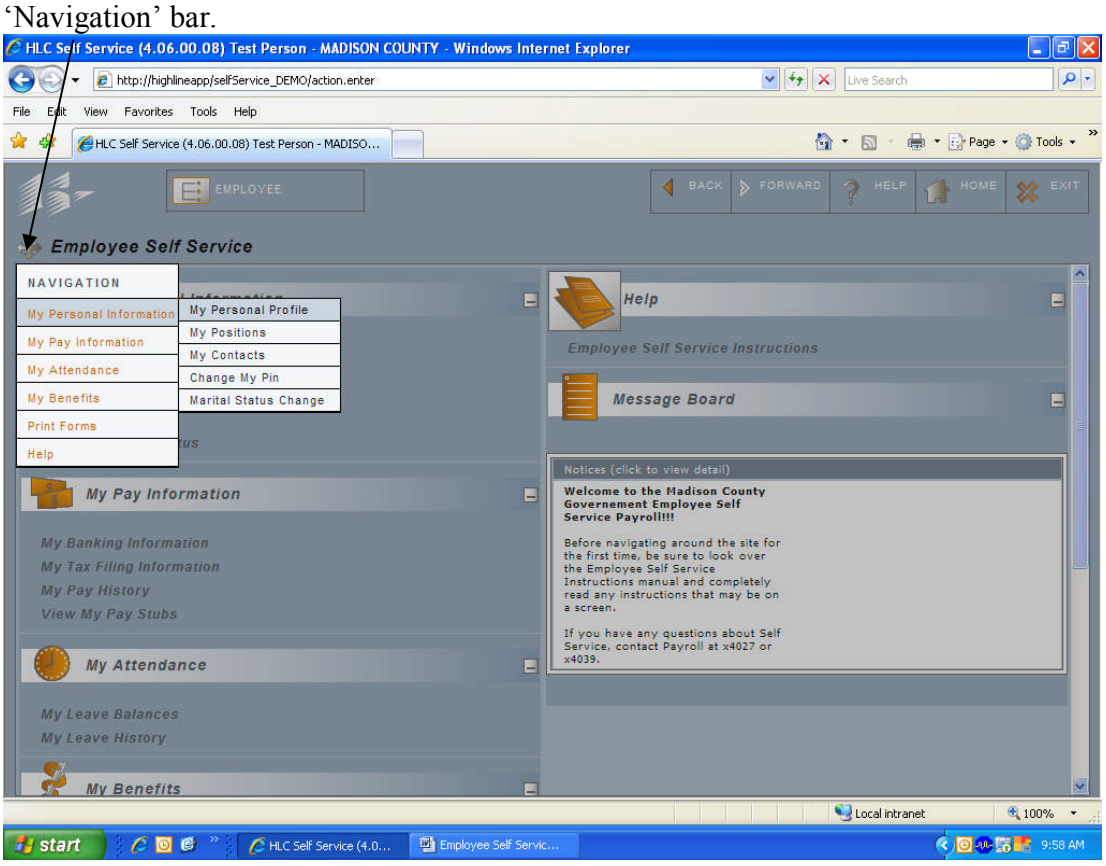

My Personal Profile Screen will have all your personal information.

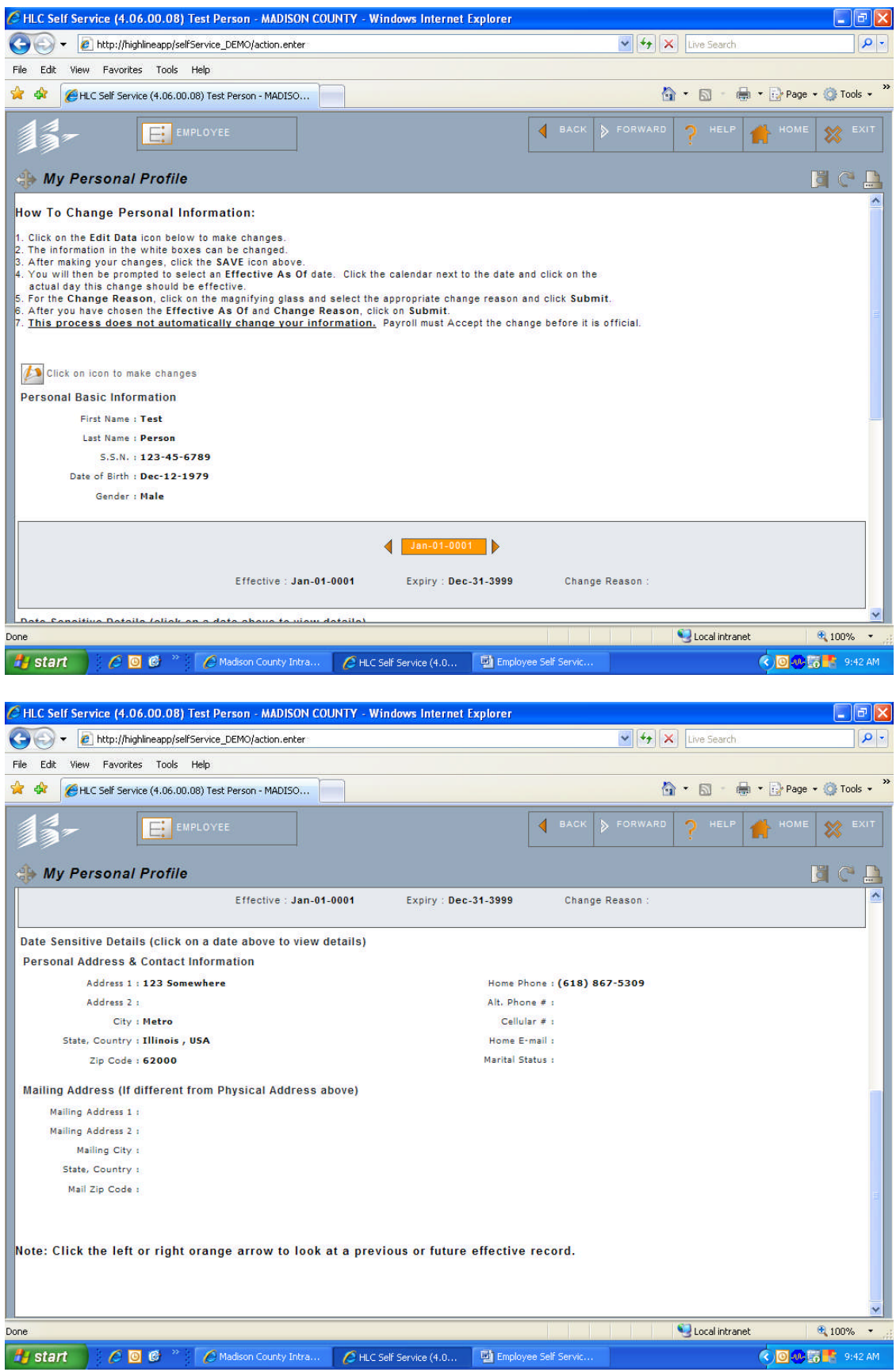

My positions list the position you are currently in and your wage rate:

You can view the Compensation part of your position by clicking on the 'Compensation' tab.

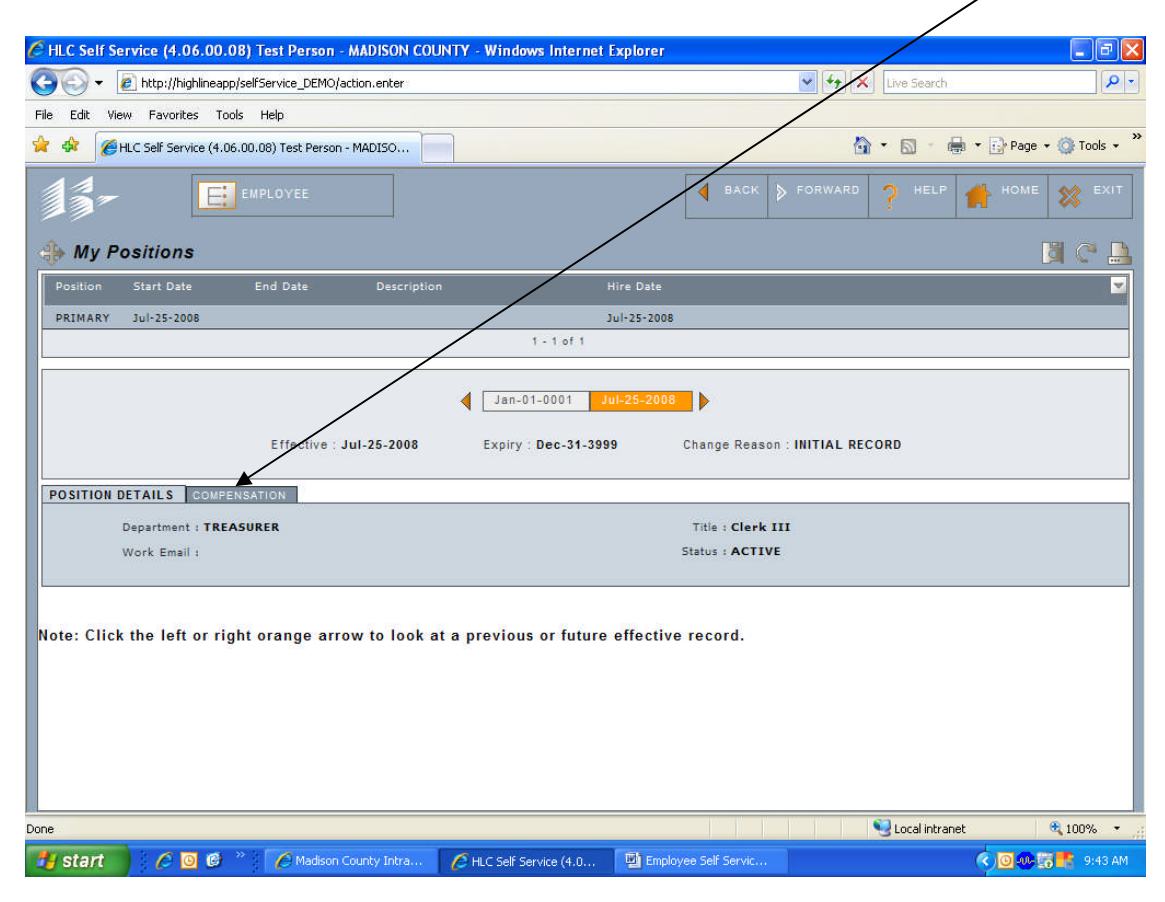

## My contacts list your contact details:

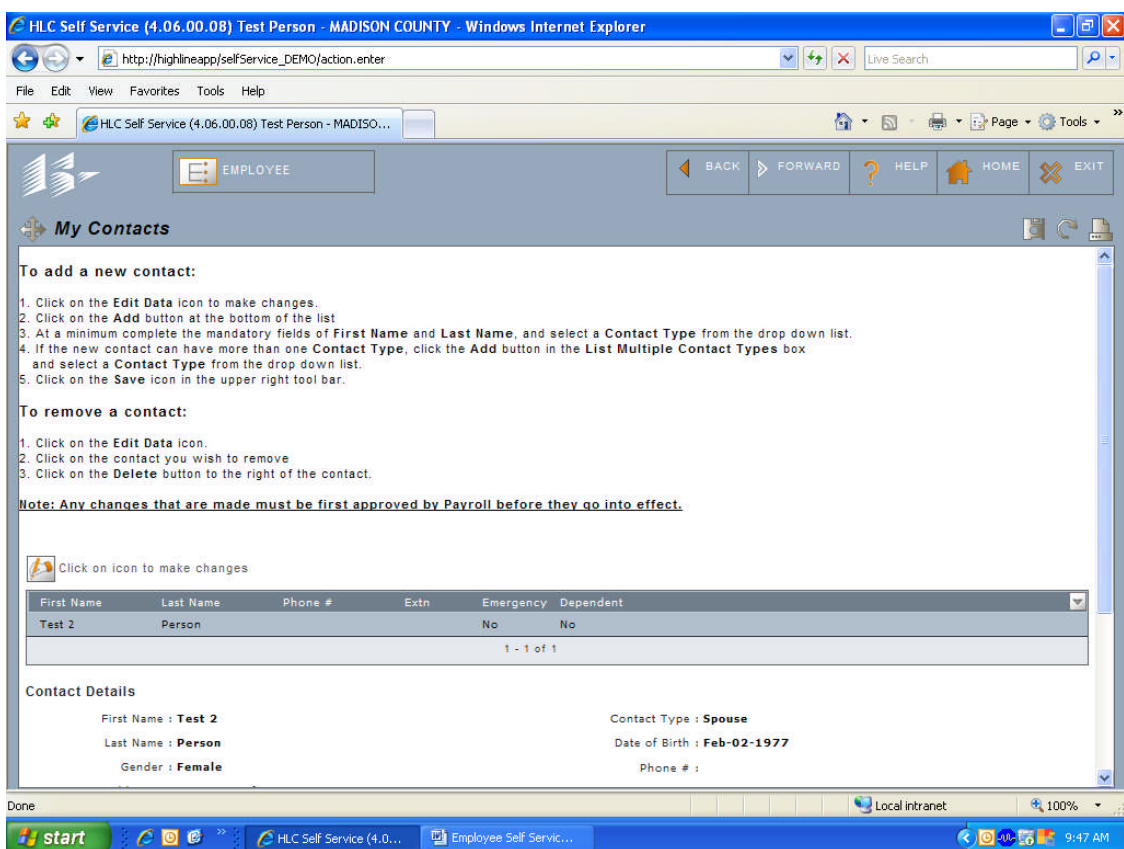

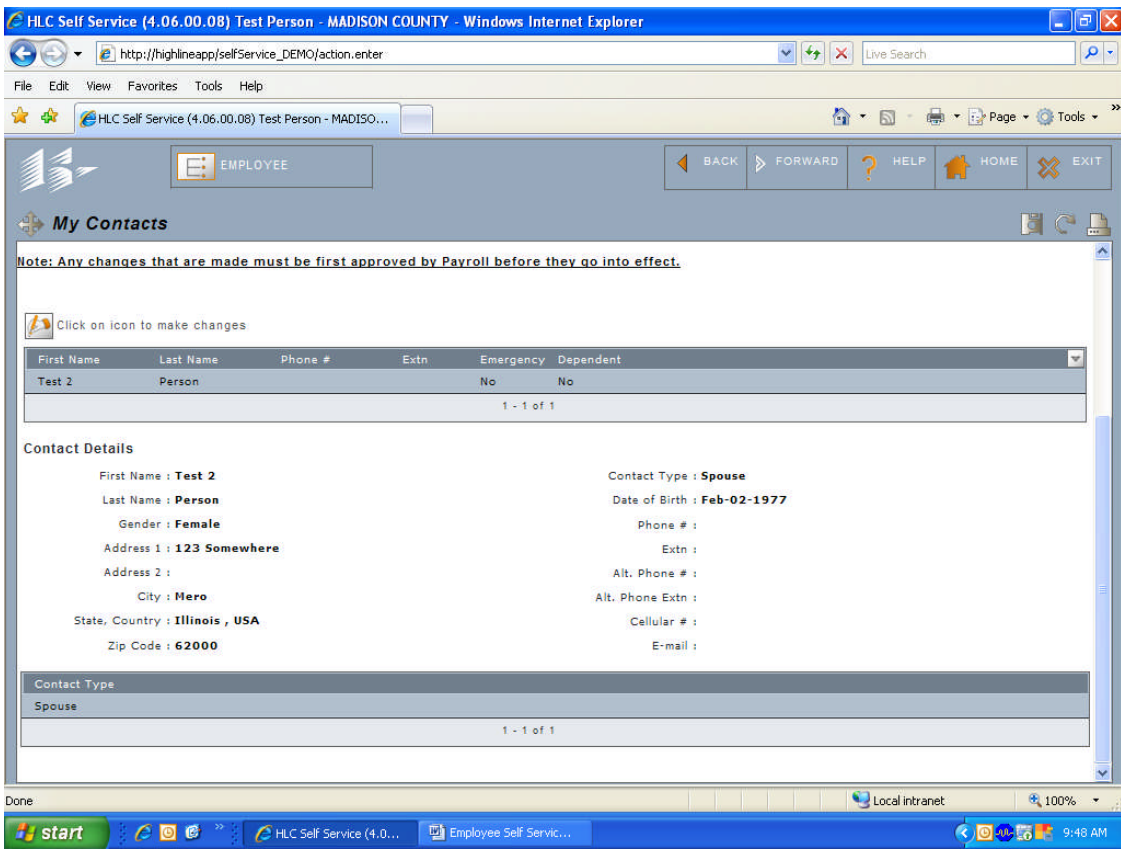

This screen has your current banking information:

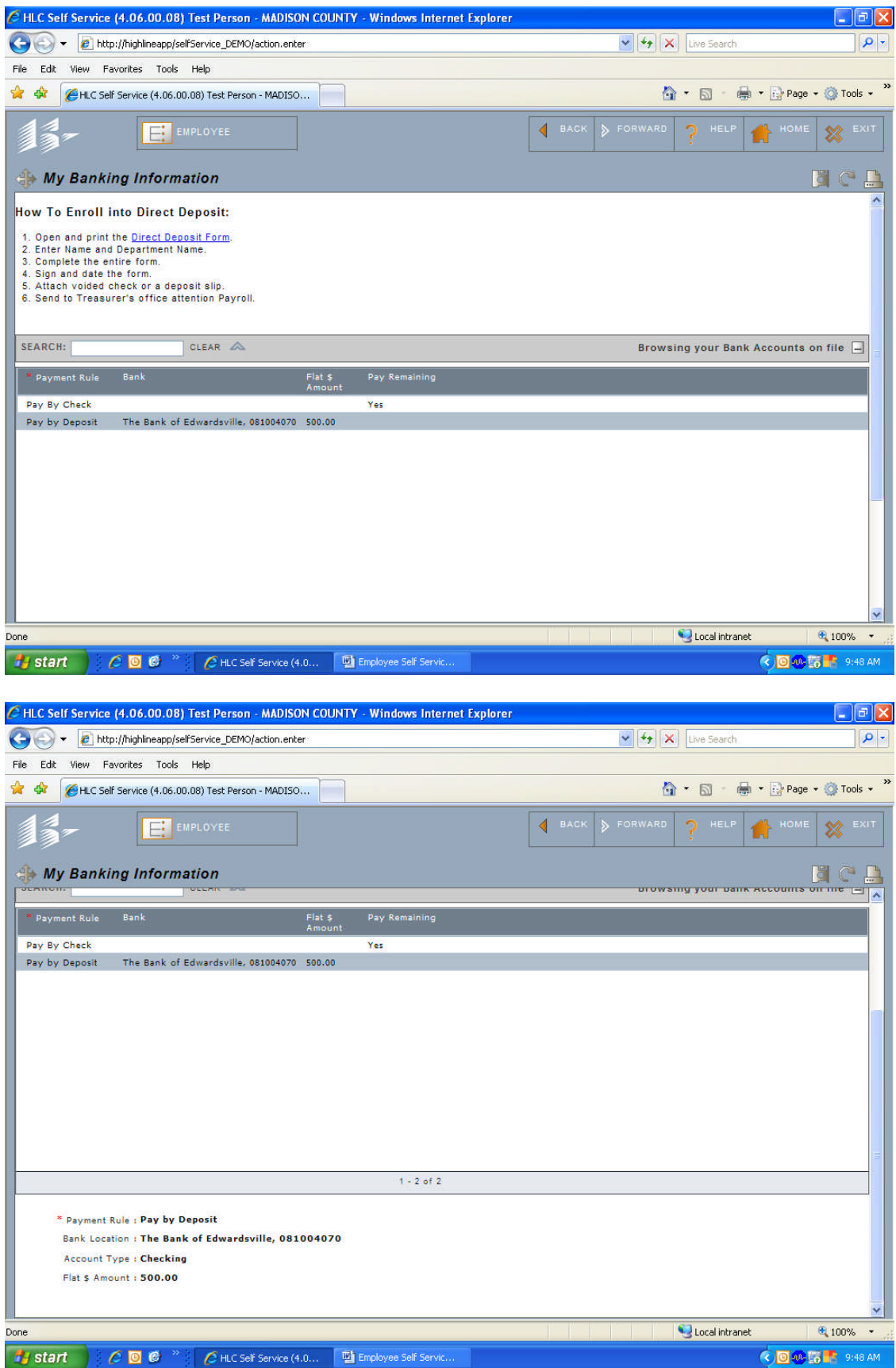

This is your current Federal and State W-4 information:

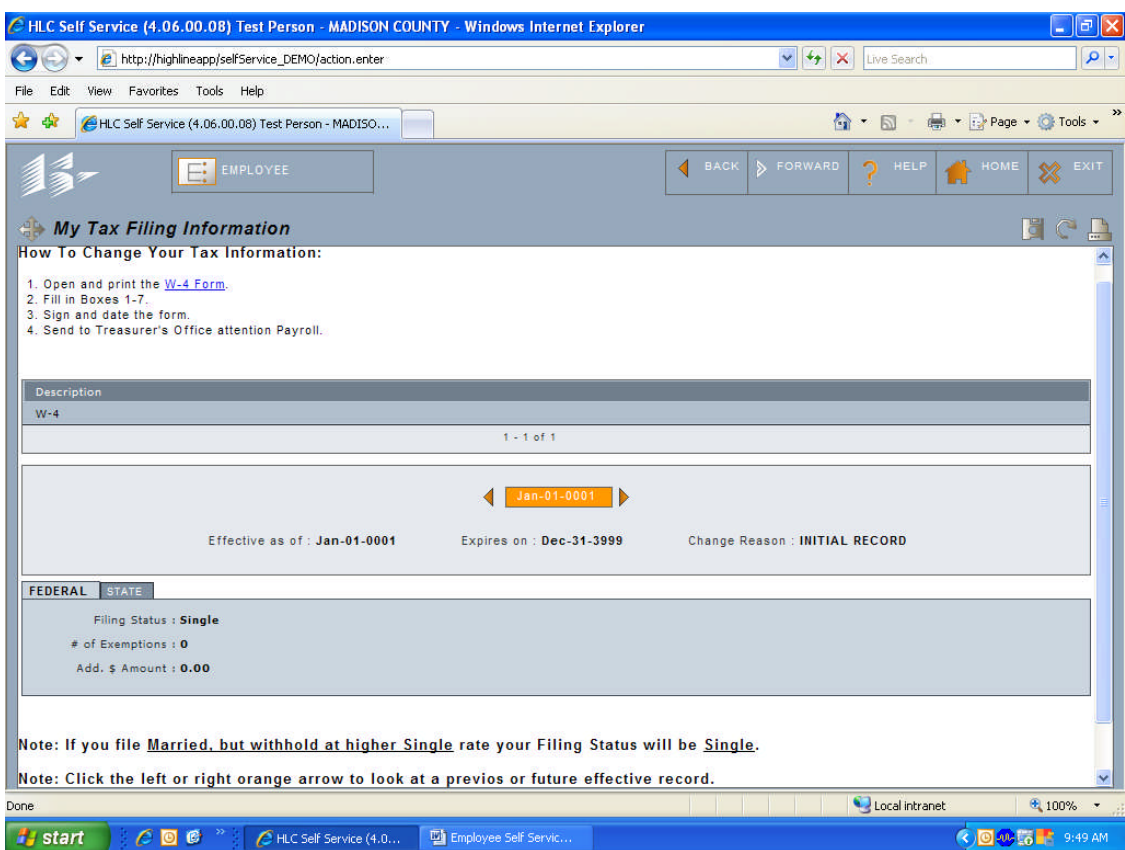

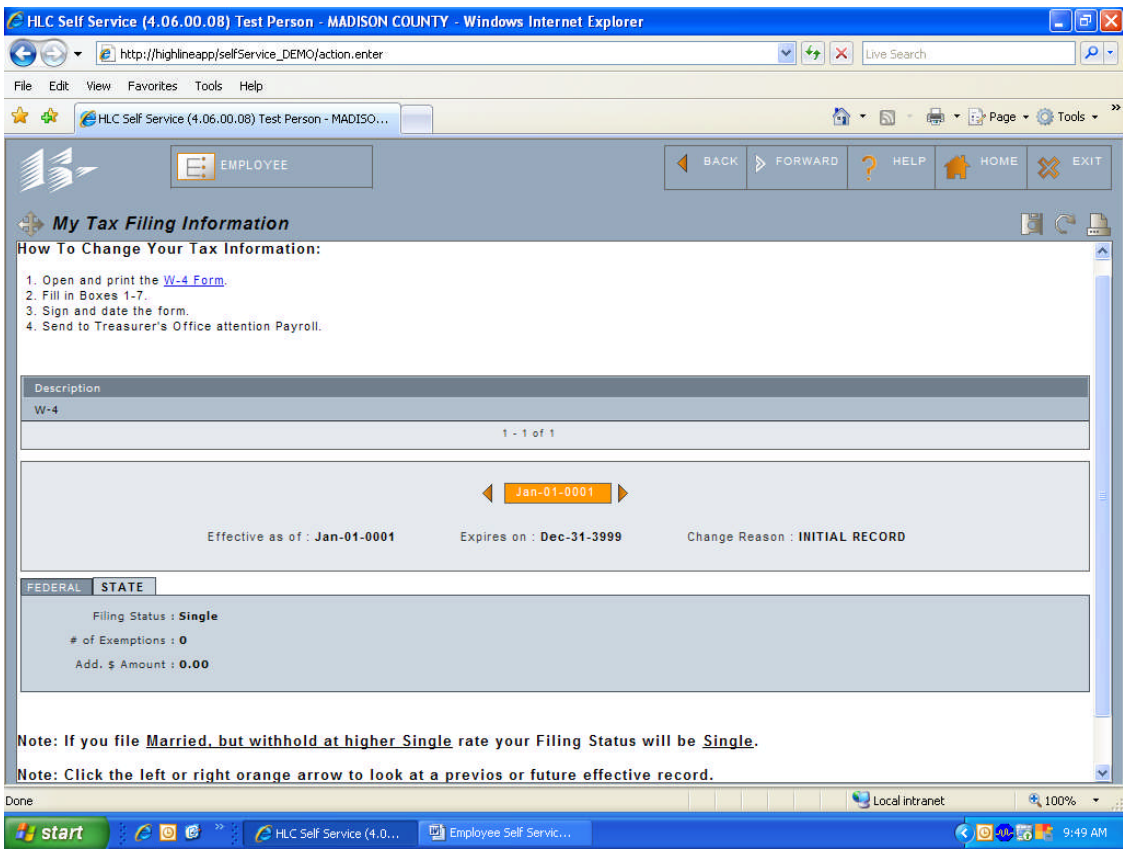

This screen has all your pay history information:

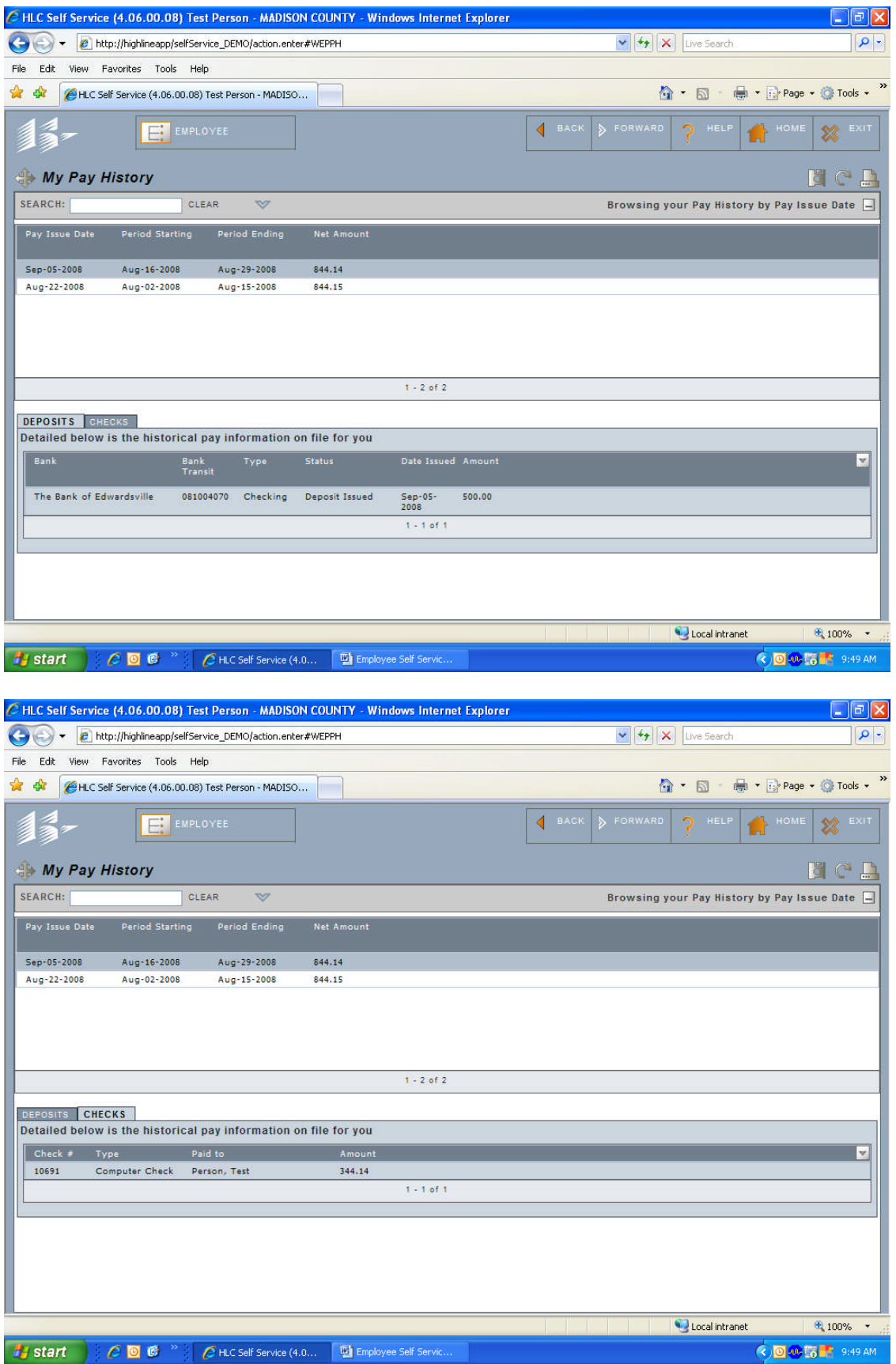

## You can view your pay stubs here:

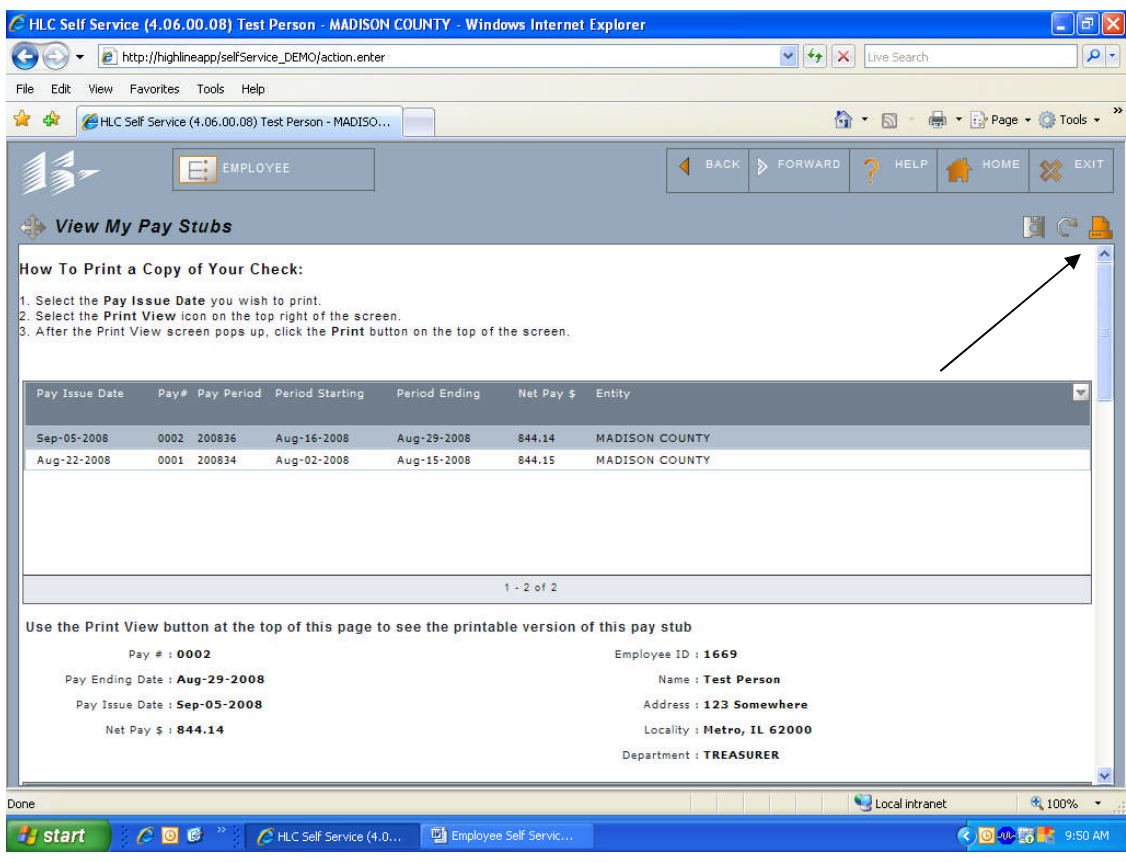

![](_page_10_Picture_7.jpeg)

This screen has your leave balances as of the last pay date:

![](_page_11_Picture_1.jpeg)

![](_page_11_Picture_75.jpeg)

This screen list the days you have taken off:

![](_page_12_Picture_4.jpeg)

My current benefits list all your current benefits:

![](_page_13_Picture_4.jpeg)

![](_page_14_Picture_4.jpeg)

Print forms allow you to print forms that you may need: